# Starta här DCP-8110DN **Snabbguide**

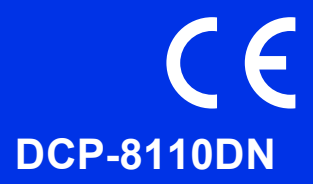

Läs först igenom Produktsäkerhetsguiden, läs sedan igenom denna Snabbguide för korrekt installationsförfaranden.

Vill du se Snabbguide på andra språk, besök<http://solutions.brother.com/>.

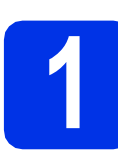

# **1 Packa upp maskinen och kontrollera innehållet i förpackningen**

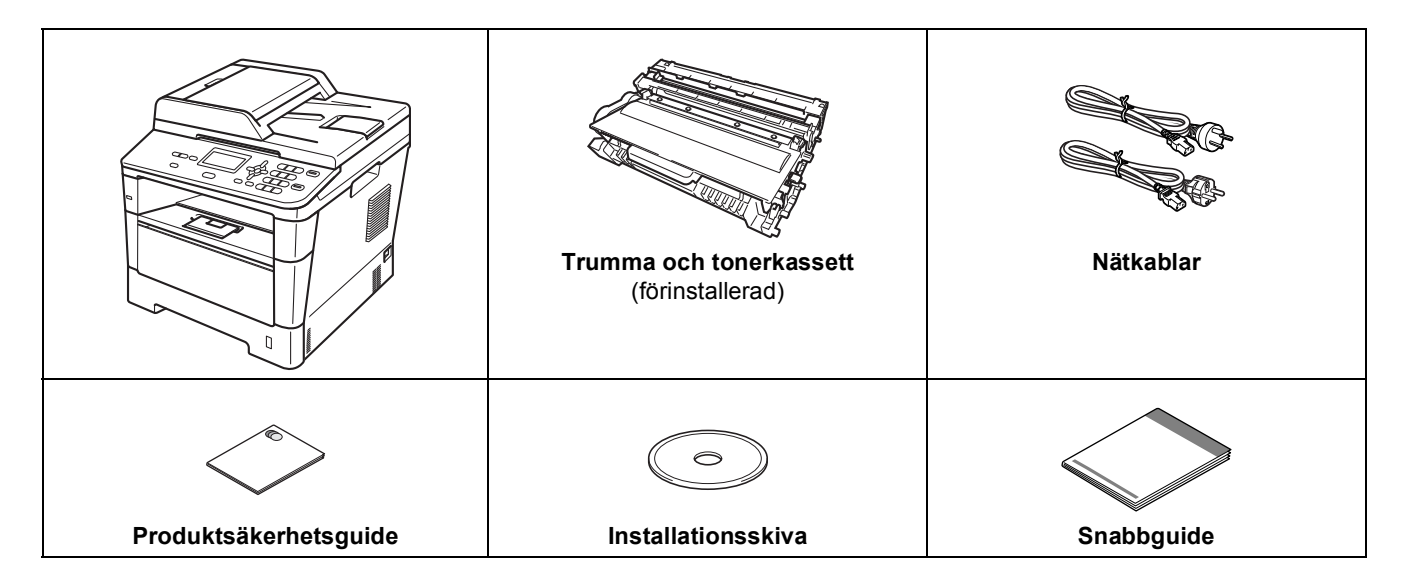

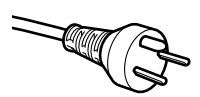

#### **För användare i Danmark**

Nätkabeln som levereras med denna maskin har en jordad kontakt med tre stift. Se till att strömkontakten passar till den jordade kontakten med tre stift.

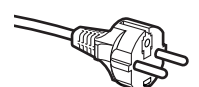

#### **För användare i Sverige, Norge och Finland**

Nätkabeln som levereras med denna maskin är jordad på sidan med två bleck. Se till att strömkontakten passar till den jordade kontakten med två bleck.

- Maskinen måste vara jordad, om du är osäker kontakta en behörig elektriker.
- Försäkra dig om att den tillhandahållna kontakten ansluts till ett standard strömuttag som är jordat på korrekt sätt genom en standard nätanslutningen. Icke jordad utrustning kan orsaka stötar och elektroniska störningar.

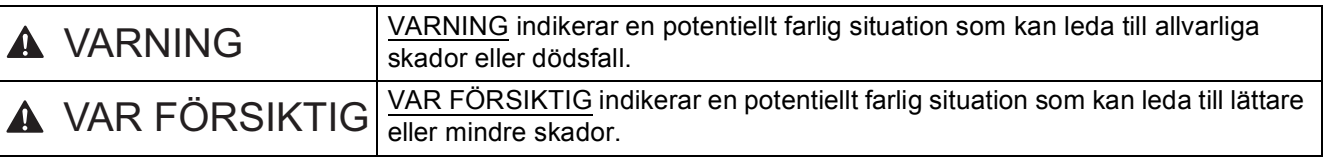

#### **VARNING**  $\blacktriangle$

- **Maskinen är förpackad i plastpåsar. Tänk på att hålla dessa påsar utom räckhåll för barn för att undvika kvävningsrisk. Plastpåsar är inga leksaker.**
- **Tag ett ordentligt tag i handtagen på maskinens sidor när du ska flytta maskinen. Handtagen finns under skannern. Maskinen får INTE bäras genom att hålla i dess botten.**

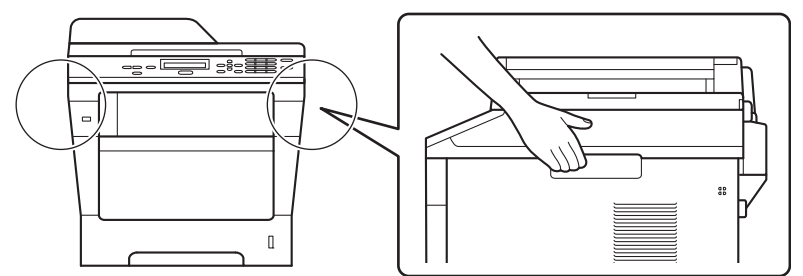

**• Om du använder ett nedre fack får maskinen INTE bäras när det är installerat. Både du och maskinen kan skadas eftersom det nedre facket inte sitter fast i maskinen.**

### **Obs**

• Kontrollera att utrymmet runt maskinen är minst så som visas på bilden.

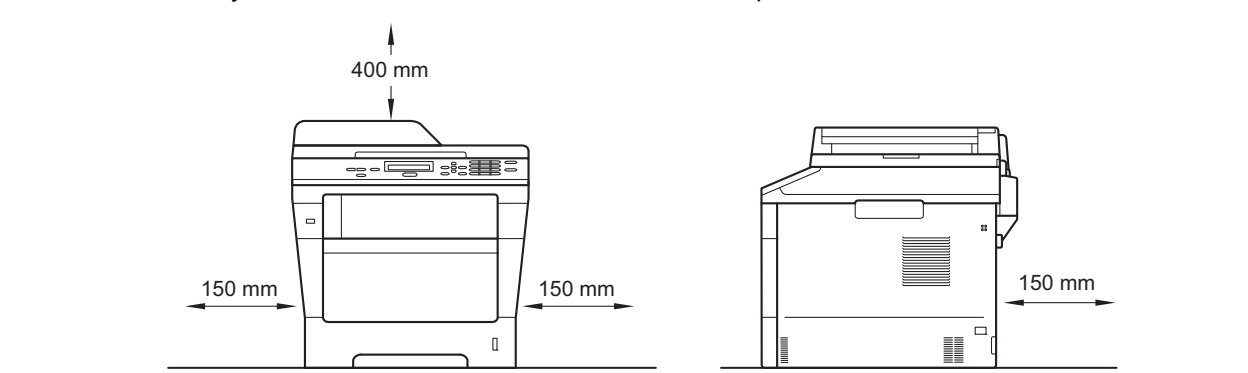

- Komponenterna som medföljer i förpackningen kan variera beroende på land.
- Vi rekommenderar att du sparar originalförpackningen.
- Om du av någon anledning måste transportera maskinen ska den förpackas omsorgsfullt i dess originalförpackning så att inga skador uppstår under transporten. Maskinen bör också vara lämpligt försäkrad hos transportfirman. Information om hur maskinen ska förpackas finns i *Förpacka och transportera maskinen* i *Avancerad bruksanvisning*.
- En gränssnittskabel medföljer inte som standard. Inhandla lämplig gränssnittskabelkabel för den anslutning du vill använda (USB eller nätverk).

#### **USB-kabel**

- Du bör använda en USB 2.0-kabel (typ A/B) som inte är längre än 2 meter.
- Anslut INTE gränssnittskabeln nu. Anslutning av gränssnittskabeln sker under installationen av MFL-Pro Suite.

#### **Nätverkskabel**

Använd en partvinnad, "straight-through"-kabel av kategori 5 (eller högre) för 10BASE-T- eller 100BASE-TX Fast Ethernet-nätverk.

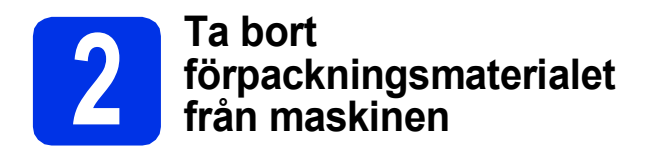

#### **Viktigt**

Anslut INTE nätkabeln ännu.

- **a** Ta bort förpackningstapen från maskinens utsida och filmen som täcker kopieringsglaset.
- **b** Öppna kombifacket **@** och ta bort förpackningstapen @ från kombifackets stöd och stäng sedan kombifacket.

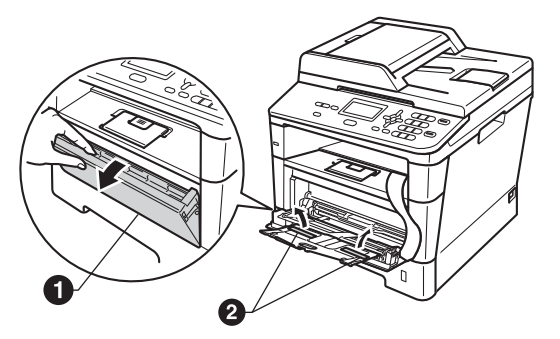

**C** Tryck på frigöringsknappen för den främre luckan och öppna den främre luckan. Ta bort silikongelpaketet $\bigcirc$ .

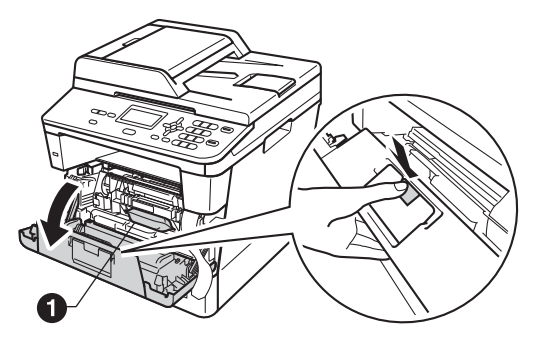

**CAUTION VAR FÖRSIKTIG**

Ät INTE silikongelpaketet. Släng det. Sök omedelbart läkarhjälp om det sväljs.

d Ta ut trumman och tonerkassetten.

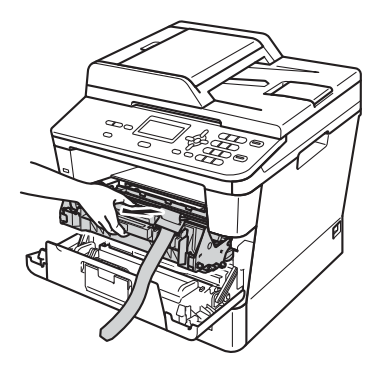

**e** Ta bort det orangea skyddsmaterialet från trumman och tonerkassetten.

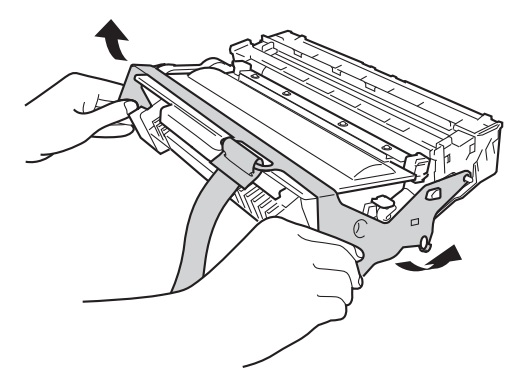

f Håll i trumman och tonerkassetten plant med båda händerna och skaka försiktigt från sida till sida flera gånger, så att tonern sprids jämnt i kassetten.

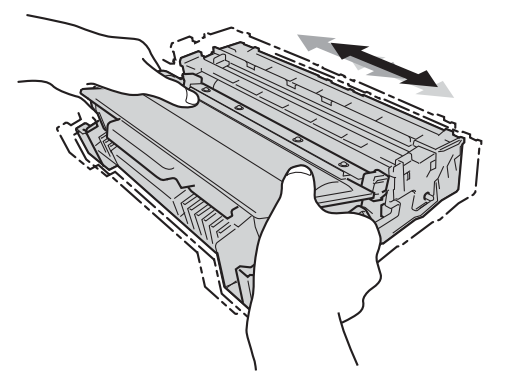

**g** Sätt tillbaka trumman och tonerkassetten i maskinen.

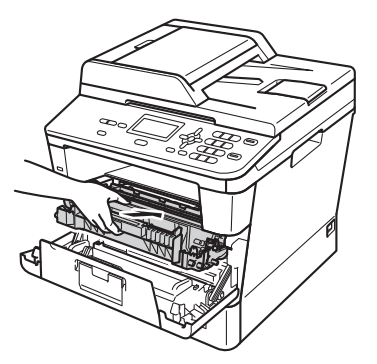

**h** Stäng maskinens främre lucka.

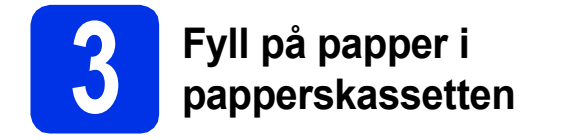

**a** Dra ut papperskassetten helt och hållet från maskinen.

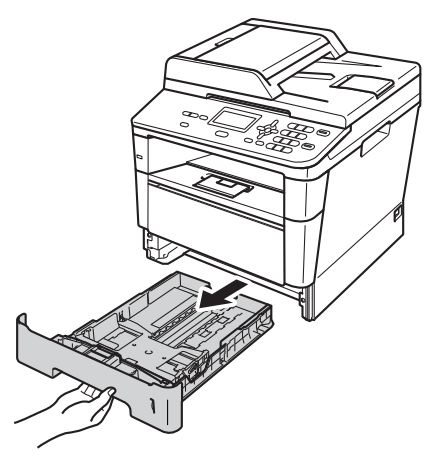

**b** Tryck på pappersguidernas gröna  $frigöringsarm$   $\bullet$  och anpassa pappersguiderna efter storleken på det papper du fyller på. Kontrollera att guiderna sitter ordentligt i spåren.

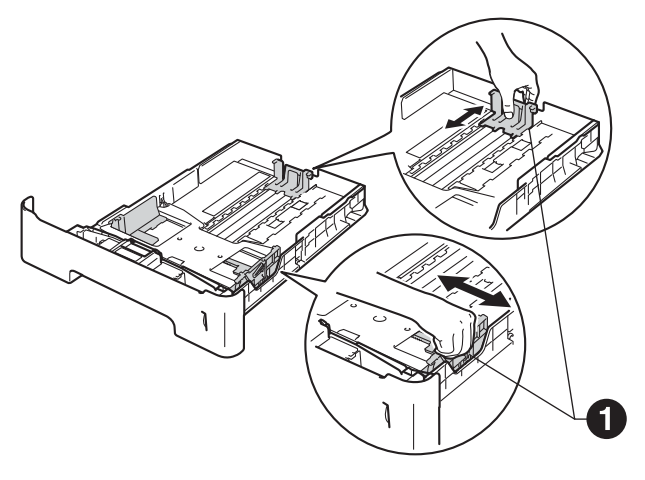

C Om du luftar pappersarken väl minskar du risken för pappersstopp i maskinen.

d Lägg pappret i facket och se till att:

■ Pappret ligger under märket för maximal ark höjd (VVV) <sup>2</sup>.

Fylls för mycket papper på i pappersfacket orsakas papperstrassel.

- Sidan som du vill skriva ut på är vänd nedåt.
- Pappersguiderna är kant i kant med pappren så att matningen blir riktig.

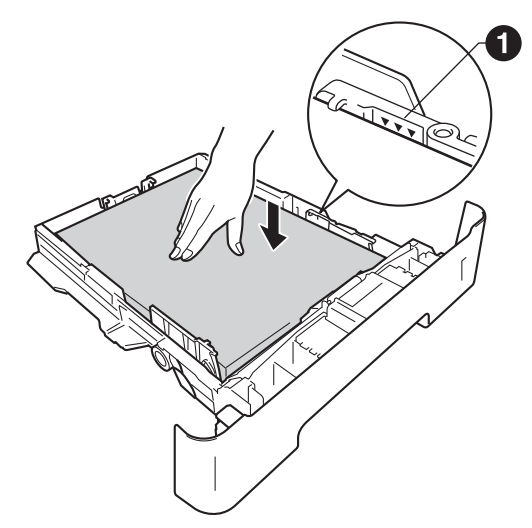

- e Skjut in papperskassetten ordentlig i maskinen. Kontrollera att den är insatt helt och hållet i maskinen.
- $\mathbf f$  Vik ut stödfliken  $\mathbf e$  för att förhindra att papperet glider av utmatningsfacket med textsidan nedåt.

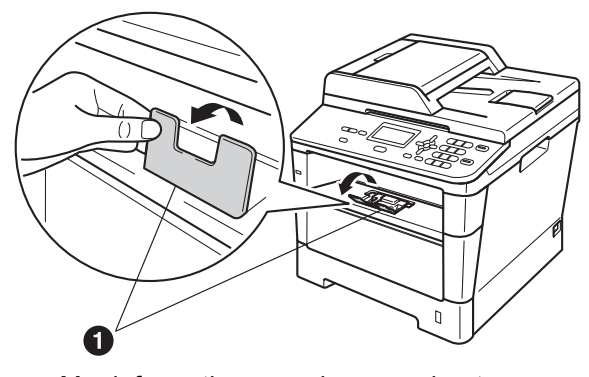

Mer information om rekommenderat papper finns i *Rekommenderade papperstyper och utskriftsmedier* i *Grundläggande bruksanvisning*.

 $\mathbb{Q}$ 

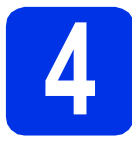

# **4 Anslut nätkabeln**

#### **Viktigt**

Vänta med att koppla in gränssnittskabeln.

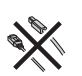

**a** Anslut nätkabeln till maskinen och anslut den sedan till ett eluttag.

**b** Slå på maskinens strömbrytare.

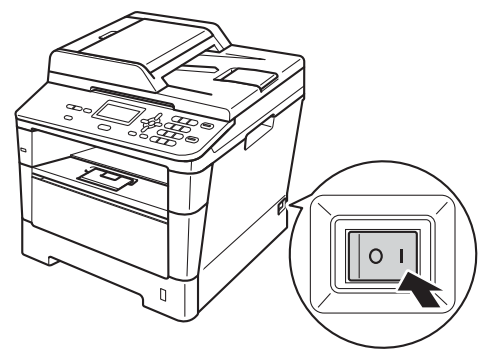

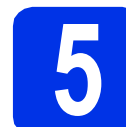

# **5 Välj ditt språk**

<span id="page-4-0"></span>a När strömbrytaren slagits på visar LCDskärmen:

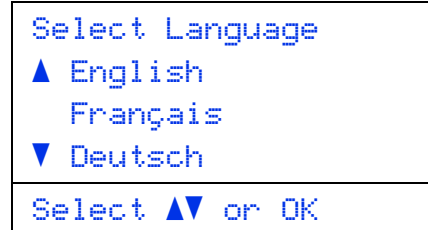

Tryck på ▲ eller ▼ för att välja ditt språk och tryck på **OK**.

**b** LCD-skärmen uppmanar dig att bekräfta ditt val.

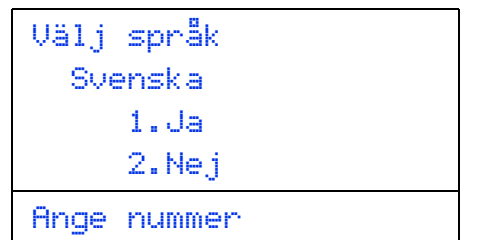

Tryck på **1** om LCD-skärmen visar rätt språk. —ELLER—

Tryck på **2** för att gå tillbaka till steg [a](#page-4-0) och välja språk igen.

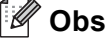

Om du har ställt in fel språk kan du ändra språk via menyn på maskinens kontrollpanel. (**Menu**, **1**, **0**)

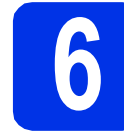

## **6 Justera LCD-skärmens kontrast (om det behövs)**

Om du har svårt att se vad som står på LCD-skärmen kan du ändra kontrastinställningen.

- a Tryck på **Menu**, **1**, **6**.
- **b** Tryck på  $\triangleright$  för att öka kontrasten. —ELLER—

Tryck på d för att minska kontrasten. Tryck på **OK**.

c Tryck på **Stop/Exit**.

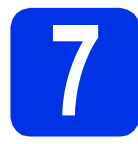

# **7 Ställa in datum och tid**

- a Tryck på **Menu**, **6**, **1**, **1**.
- **b** Ange de två sista siffrorna i årtalet med de kombinerade siffer- och bokstavsknapparna och tryck sedan på **OK**.

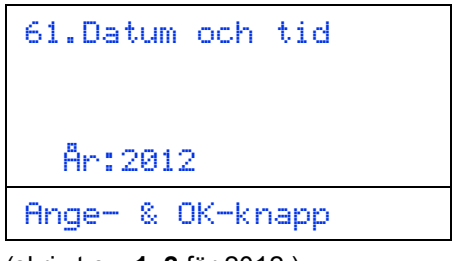

(skriv t.ex. **1**, **2** för 2012.)

**C** Ange de två siffrorna för månaden med de kombinerade siffer- och bokstavsknapparna och tryck sedan på **OK**.

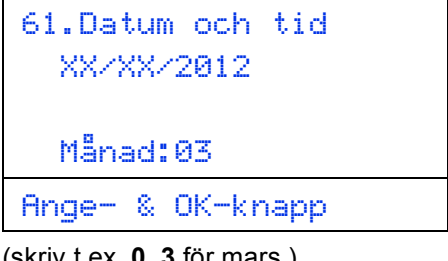

(skriv t.ex. **0**, **3** för mars.)

**d** Ange de två siffrorna för dagen med de kombinerade siffer- och bokstavsknapparna och tryck sedan på **OK**.

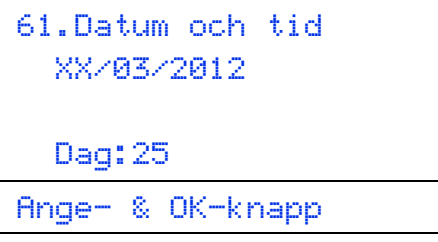

(skriv t.ex. **2**, **5** för den 25:e.)

e Ange tiden i 24-timmarsformat med de kombinerade siffer- och bokstavsknapparna och tryck sedan på **OK**.

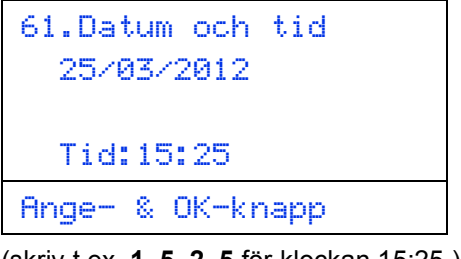

(skriv t.ex. **1**, **5**, **2**, **5** för klockan 15:25.)

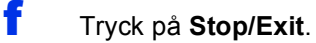

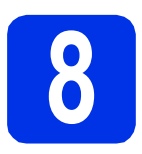

# **8 Automatisk sommartid**

Du kan ställa in maskinen så att den automatiskt anpassas till sommartid. Den återställer sig själv framåt en timme på våren och en timme bakåt på hösten.

- a Tryck på **Menu**, **6**, **1**, **2**.
- **b** Tryck på  $\triangle$  eller  $\triangledown$  och välj På (eller Av). Tryck på **OK**.
- c Tryck på **Stop/Exit**.

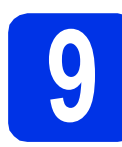

# **9 Ställa in tidszonen**

Du kan ställa in tidszonen (ej sommartid men standardtid) på maskinen för den plats du befinner dig.

- a Tryck på **Menu**, **6**, **1**, **3**.
- **b** Tryck på **A** eller **v** för att välja tidszonen. Tryck på **OK**.
- c Tryck på **Stop/Exit**.

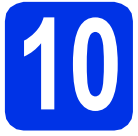

# **10 Välja anslutningstyp**

Dessa installationsinstruktioner är avsedda för Windows® XP Home/Windows® XP Professional, Windows® XP Professional x64 Edition, Windows Vista®, Windows® 7, och Mac OS X (versionerna 10.5.8, 10.6.x och 10.7.x).

## **Obs**

- För Windows Server® 2003/2003 x64 Edition/2008/2008 R2 och Linux®, går du till sidan för din modell på <http://solutions.brother.com/>.
- På vår webbplats<http://solutions.brother.com/>hittar du svar på vanliga frågor (FAQs), produktsupport och teknisk support samt de senaste drivrutinsuppdateringarna och verktygen.

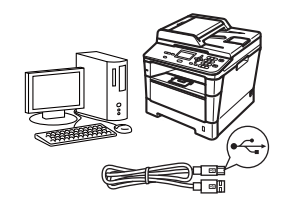

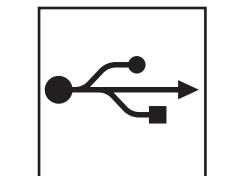

# **För användare av USB-gränssnitt**

Windows®, [gå till sidan 8](#page-7-0) Macintosh, [gå till sidan 10](#page-9-0)

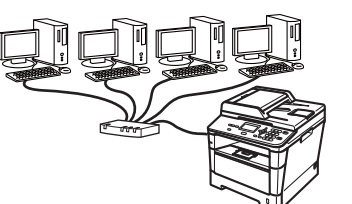

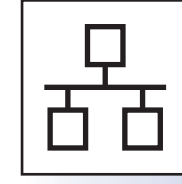

# **För trådbundna nätverk**

Windows®, [gå till sidan 12](#page-11-0) Macintosh, [gå till sidan 15](#page-14-0)

# <span id="page-7-0"></span>**För användare av USB-gränssnitt (Windows® XP/XP Professional x64 Edition/Windows Vista®/ Windows® 7)**

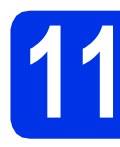

## **11 Innan du installerar**

**a** Kontrollera att datorn är PÅ och att du har loggat in med administratörsrättigheter.

#### **Viktigt**

- Stäng eventuella program som körs.
- Skärmarna kan variera beroende på ditt operativsystem.

### **Obs**

Installationsprogrammet på cd-skivan inkluderar Nuance™ PaperPort™ 12SE. Denna programvara stödjer Windows® XP (SP3 eller senare), XP Professional x64 Edition (SP2 eller senare), Windows Vista® (SP2 eller senare) och Windows® 7. Uppdatera till Windows® senaste servicepack innan du installerar MFL-Pro Suite.

**b** Stäng av maskinen och kontrollera att USBkabeln **INTE** är ansluten till maskinen. Dra ut kabeln igen om du redan har satt i den.

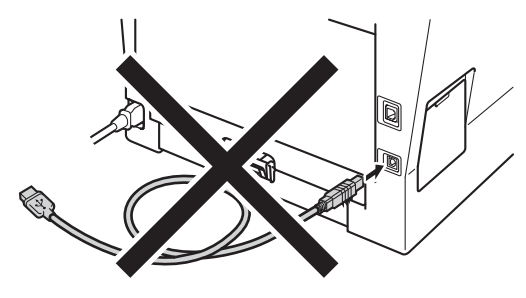

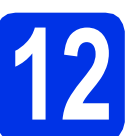

# **12 Installera MFL-Pro Suite**

**a** Sätt i den medföljande installationsskivan i cdläsaren. Om skärmen med modellnamn visas klickar du på maskinens modellnamn. Om språkskärmen visas väljer du önskat språk.

### **Obs**

Om cd-menyn inte visas automatiskt öppnar du **Den här datorn (Dator)** och dubbelklickar på ikonen för cd-läsaren samt **start.exe**.

<span id="page-7-1"></span>

b Klicka på **Installera MFL-Pro Suite** och klicka på **Ja** om du godkänner licensavtalen.

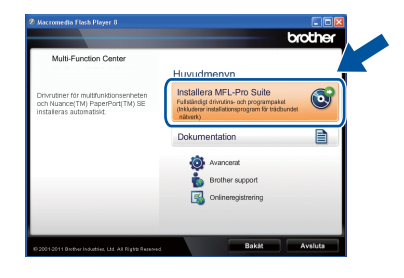

#### **Obs**

- Om installationen inte fortsätter automatiskt öppnar du huvudmenyn igen genom att ta ut cd-skivan och sätta in den igen, eller genom att dubbelklicka på programmet **start.exe** från rotkatalogen och sedan fortsätta från steg [b](#page-7-1) för att installera MFL-Pro Suite.
- För användare av Windows Vista® och Windows® 7, när skärmen **Kontroll av användarkonto** eller **User Account Control** visas, klicka på **Tillåt** eller **Ja**.

c Välj **Lokal anslutning (USB)** och klicka sedan på **Nästa**.

#### **Obs**

Om du vill installera PS-drivrutinen (BR-Script3 skrivardrivrutin) väljer du **Anpassad installation** och följer anvisningarna på skärmen.

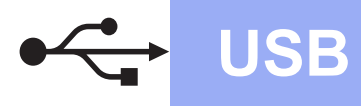

**d** Följ anvisningarna på skärmen tills denna skärm visas.

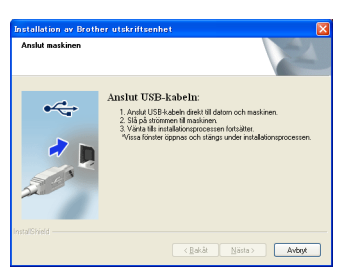

e Anslut först USB-kabeln till USB-porten på maskinen som är markerad med symbolen och sedan till datorn.

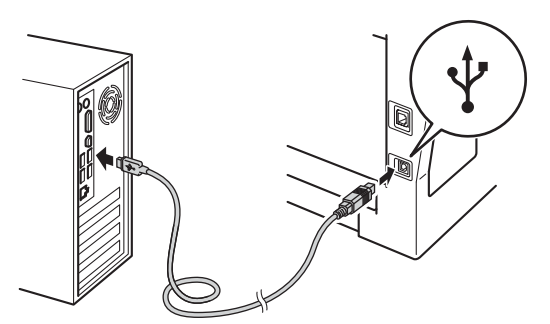

## f Sätt på maskinen.

Installationen fortsätter automatiskt. Skärmbilderna visas i tur och ordning. Följ eventuella anvisningar som visas på skärmen.

#### **Viktigt**

Stäng INTE några skärmar under installationen. Det kan ta några sekunder innan skärmarna visas.

- g När skärmen **Onlineregistrering** visas, gör du ditt val och följer instruktionerna på skärmen. När du slutfört registreringsprocessen klickar du på **Nästa**.
- h När skärmen **Installationen har slutförts** visas, markerar du kryssrutan för den funktion du vill utföra och klickar sedan på **Nästa**.

# **13 Slutför och starta om**

**a** Klicka på **Slutför** för att starta om datorn. Efter att du har startat om datorn måste du logga in med ett konto som har administratörsrättigheter.

#### **Obs**

- Om ett felmeddelande visas under installationen av programmet, kör **Installationsdiagnostik** som finns i **Start**/**Alla program**/**Brother**/**DCP-XXXX** (där DCP-XXXX är ditt modellnamn).
- Beroende på dina säkerhetsinställningar kan det hända att ett Windows® säkerhets- eller antivirusfönster visas när du använder maskinen eller programvaran. Tillåt detta och gå vidare.

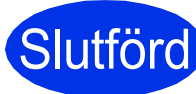

# Slutförd **Installationen är klar.**

#### **Obs**

#### **Skrivardrivrutinen XML Paper Specification**

Det är bäst att använda skrivardrivrutinen XML Paper Specification för Windows Vista® och Windows® 7 vid utskrift från program som använder XML Paper Specification. Du kan hämta den senaste drivrutinen från Brother Solutions Center på [http://solutions.brother.com/.](http://solutions.brother.com/) **USB**

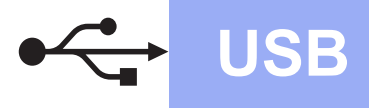

## <span id="page-9-0"></span>**För användare av USB-gränssnitt (Mac OS X 10.5.8 - 10.7.x)**

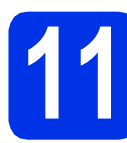

# **11 Innan du installerar**

a Kontrollera att maskinen och att Macintoshdatorn är PÅ. Du måste logga in med ett konto som har administratörsrättigheter.

#### *<u>O* Viktiat</u>

Användare av Mac OS X 10.5.7 eller lägre, uppgradera till Mac OS X 10.5.8 - 10.7.x. (De senaste drivrutinerna och den senaste informationen för den Mac OS X du använder finns på [http://solutions.brother.com/\)](http://solutions.brother.com/).

## **Obs**

Om du vill installera PS-drivrutinen (BR-Script3 skrivardrivrutinen) ska du gå till Brother Solutions Center på<http://solutions.brother.com/>och besöka sidan för din modell med Vanliga frågor för att få instruktioner.

**b** Anslut först USB-kabeln till USB-porten på

maskinen som är markerad med symbolen  $\leftarrow$ och sedan till din Macintosh.

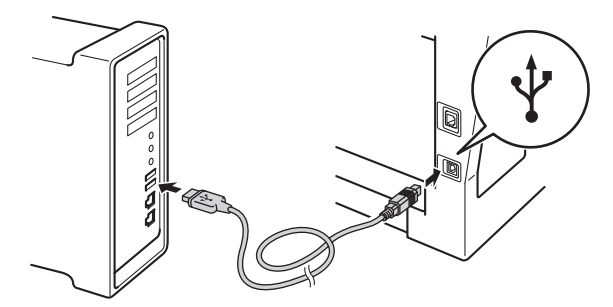

**C** Kontrollera att strömmen är påslagen till maskinen.

# **12 Installera MFL-Pro Suite**

**a** Sätt i den medföljande installationsskivan i cdläsaren.

b Dubbelklicka på ikonen **Start Here OSX**. Välj din modell om du blir tillfrågad och följ sedan instruktionerna på skärmen.

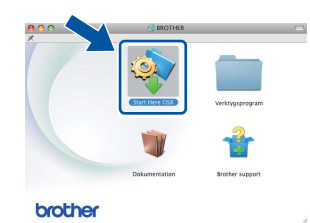

#### **Viktigt**

Stäng INTE några skärmar under installationen. Det kan ta några minuter innan installationen slutförts.

c Välj din maskin i listan och klicka sedan på **OK**.

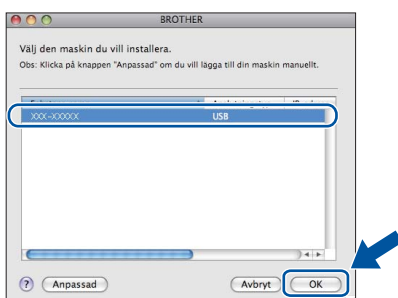

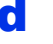

d Klicka på **Nästa** när den här skärmen visas.

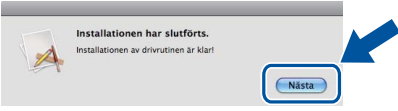

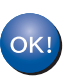

**Installationen av MFL-Pro Suite är klar. Gå till steg** 13 **[på sidan 11.](#page-10-0)**

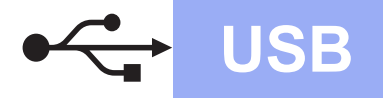

# USB **Macintosh**

<span id="page-10-0"></span>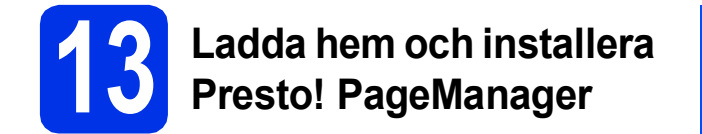

När Presto! PageManager är installerat, läggs en OCR-funktion till i Brother ControlCenter2. Det är enkelt att skanna, dela och organisera foton och dokument med Presto! PageManager.

a På **Brother support**-skärmen, klicka på **Presto! PageManager** och följ sedan anvisningarna på skärmen.

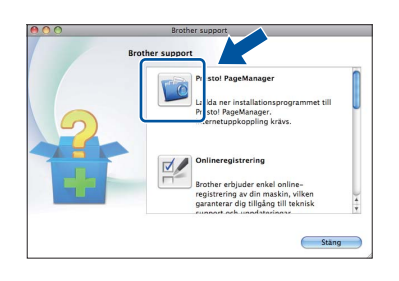

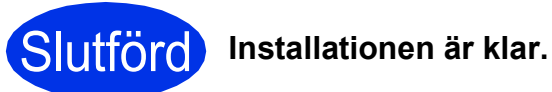

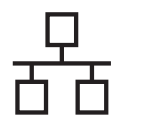

# <span id="page-11-0"></span>**För användare av trådbundet nätverksgränssnitt (Windows® XP/XP Professional x64 Edition/Windows Vista®/ Windows® 7)**

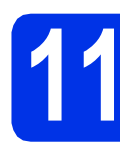

# **11 Innan du installerar**

**a** Kontrollera att datorn är PÅ och att du har loggat in med administratörsrättigheter.

#### **Viktigt**

- Stäng eventuella program som körs.
- Skärmarna kan variera beroende på ditt operativsystem.

## **Obs**

- Installationsprogrammet på cd-skivan inkluderar Nuance™ PaperPort™ 12SE. Denna programvara stödjer Windows® XP (SP3 eller senare), XP Professional x64 Edition (SP2 eller senare), Windows Vista® (SP2 eller senare) och Windows® 7. Uppdatera till Windows® senaste servicepack innan du installerar MFL-Pro Suite.
- Se till att alla brandväggsprogram (förutom Windows®-brandväggen), antispyware- och antivirusprogram är avaktiverade under installationen.
- **b** Ta bort skyddskåpan från Ethernet-porten som är märkt med symbolen  $\mathbb{R}$

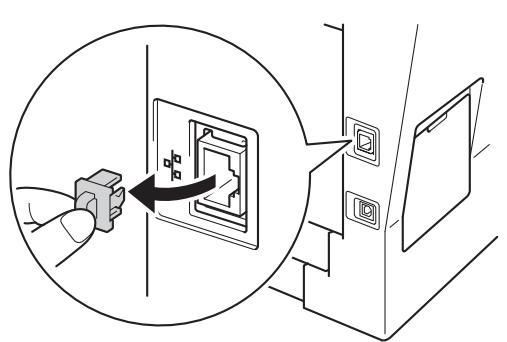

c Anslut nätverkskabeln till Ethernet-porten och anslut den sedan till en ledig port i din hubb.

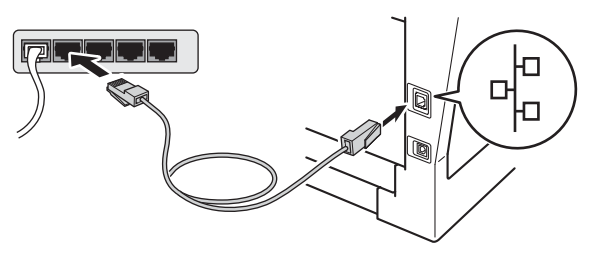

**d** Kontrollera att strömmen är påslagen till maskinen.

<span id="page-11-2"></span>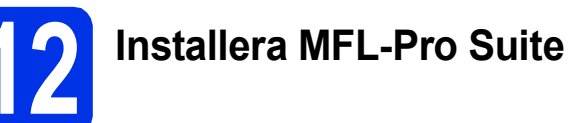

**a** Sätt i den medföljande installationsskivan i cdläsaren. Om skärmen med modellnamn visas klickar du på maskinens modellnamn. Om språkskärmen visas väljer du önskat språk.

#### **Obs**

Om cd-menyn inte visas automatiskt öppnar du **Den här datorn (Dator)** och dubbelklickar på ikonen för cd-läsaren samt **start.exe**.

<span id="page-11-1"></span>

b Klicka på **Installera MFL-Pro Suite** och klicka på **Ja** om du godkänner licensavtalen.

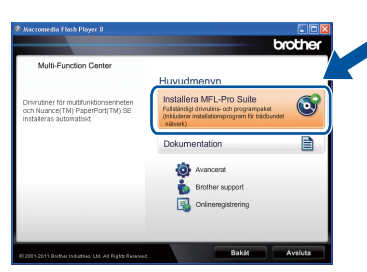

# **Obs**

- Om installationen inte fortsätter automatiskt öppnar du huvudmenyn igen genom att ta ut cd-skivan och sätta in den igen, eller genom att dubbelklicka på programmet **start.exe** från rotkatalogen och sedan fortsätta från steg [b](#page-11-1) för att installera MFL-Pro Suite.
- För användare av Windows Vista® och Windows® 7, när skärmen **Kontroll av användarkonto** eller **User Account Control** visas, klicka på **Tillåt** eller **Ja**.
- c Välj **Nätverksanslutning via kabel (Ethernet)** och klicka sedan på **Nästa**.

## **Obs**

Om du vill installera PS-drivrutinen (BR-Script3 skrivardrivrutin) väljer du **Anpassad installation** och följer anvisningarna på skärmen.

# **Trådbundet nätverk Windows®**

d När skärmen **Brandvägg/antivirusprogram har identifierats** visas, välj **Ändra brandväggens portinställning för att aktivera nätverksanslutningen och fortsätt med installeringen. (rekommenderas)** och klicka på **Nästa**.

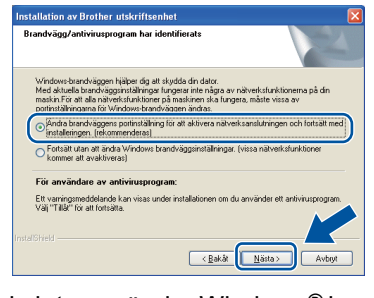

Om du inte använder Windows® brandvägg, se bruksanvisningen för din programvara för information om hur du lägger till följande nätverksportar.

- Lägg till UDP-port 54925 för nätverksskanning.
- Lägg till UDP-port 161 och 137 om du fortfarande har problem med nätverksanslutningen.
- e Installationen fortsätter automatiskt. Skärmbilderna visas i tur och ordning. Följ eventuella anvisningar som visas på skärmen.

#### **Viktigt**

Stäng INTE några skärmar under installationen. Det kan ta några sekunder innan skärmarna visas.

## **Obs**

- Välj din maskin i listan om du blir tillfrågad och klicka sedan på **Nästa**.
- Om din maskin inte hittas i nätverket, kontrollera inställningarna genom att följa anvisningarna på skärmen.
- Om fler än en maskin av samma modell har anslutits till nätverket visas IP-adressen och nodnamnet för att hjälpa dig att identifiera din maskin.
- Du kan hitta din maskins IP-adress och nodnamnet genom att skriva ut nätverkskonfigurationslistan. Se *[Skriva ut](#page-16-0)  [nätverkskonfigurationslistan](#page-16-0)* på sidan 17.
- I Windows Vista® och Windows® 7, när skärmen **Windows-säkerhet** visas ska du slutföra installationen på rätt sätt genom att markera kryssrutan och sedan klicka på **Installera**.
- f När skärmen **Onlineregistrering** visas, gör du ditt val och följer instruktionerna på skärmen. När du slutfört registreringsprocessen klickar du på **Nästa**.
- g När skärmen **Installationen har slutförts** visas, markerar du kryssrutan för den funktion du vill utföra och klickar sedan på **Nästa**.

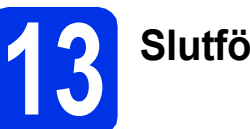

# **13 Slutför och starta om**

**a** Klicka på **Slutför** för att starta om datorn. Efter att du har startat om datorn måste du logga in med ett konto som har administratörsrättigheter.

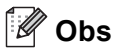

- Om ett felmeddelande visas under installationen av programmet, kör **Installationsdiagnostik** som finns i **Start**/**Alla program**/**Brother**/**DCP-XXXX LAN** (där DCP-XXXX är ditt modellnamn).
- Beroende på dina säkerhetsinställningar kan det hända att ett Windows® säkerhets- eller antivirusfönster visas när du använder maskinen eller programvaran. Tillåt detta och gå vidare.

**Trådbundet nätverk**

Trådbundet nätver

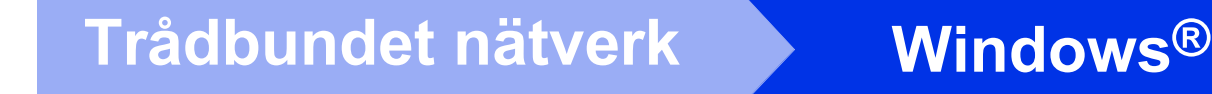

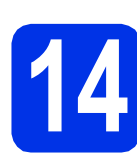

## **14 Installera MFL-Pro Suite på flera datorer (om så behövs)**

Om du vill använda maskinen med flera datorer i nätverket ska du installera MFL-Pro Suite på alla datorer. Gå till steg 12 [på sidan 12](#page-11-2).

## **Obs**

#### **Nätverkslicens (Windows®)**

Med den här produkten ingår en licens för upp till 5 användare. Den här licensen stödjer installationen av MFL-Pro Suite inklusive Nuance™ PaperPort™ 12SE på upp till 5 datorer i ett nätverk. Om du vill installera Nuance™ PaperPort™ 12SE på fler än 5 datorer ska du köpa Brother NL-5, som är ett licensavtal för upp till ytterligare 5 PC-användare. Kontakta en auktoriserad Brother-återförsäljare eller vår kundtjänst om du vill köpa NL-5.

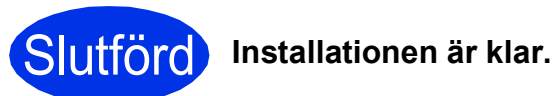

## **Obs**

#### **Skrivardrivrutinen XML Paper Specification**

Det är bäst att använda skrivardrivrutinen XML Paper Specification för Windows Vista® och Windows® 7 vid utskrift från program som använder XML Paper Specification. Du kan hämta den senaste drivrutinen från Brother Solutions Center på [http://solutions.brother.com/.](http://solutions.brother.com/)

# <span id="page-14-0"></span>**För användare av trådbundet nätverksgränssnitt (Mac OS X 10.5.8 - 10.7.x)**

<span id="page-14-1"></span>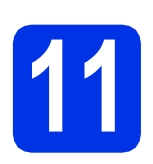

# **11 Innan du installerar**

a Kontrollera att maskinen och att Macintoshdatorn är PÅ. Du måste logga in med ett konto som har administratörsrättigheter.

#### **Viktigt**

Användare av Mac OS X 10.5.7 eller lägre, uppgradera till Mac OS X 10.5.8 - 10.7.x. (De senaste drivrutinerna och den senaste informationen för den Mac OS X du använder finns på [http://solutions.brother.com/\)](http://solutions.brother.com/).

## **Obs**

Om du vill installera PS-drivrutinen (BR-Script3 skrivardrivrutinen) ska du gå till Brother Solutions Center på<http://solutions.brother.com/> och besöka sidan för din modell med Vanliga frågor för att få instruktioner.

**b** Ta bort skyddskåpan från Ethernet-porten som är märkt med symbolen  $\frac{P}{d}$ .

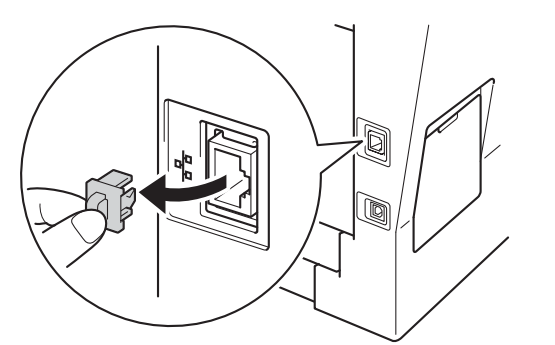

c Anslut nätverkskabeln till Ethernet-porten och anslut den sedan till en ledig port i din hubb.

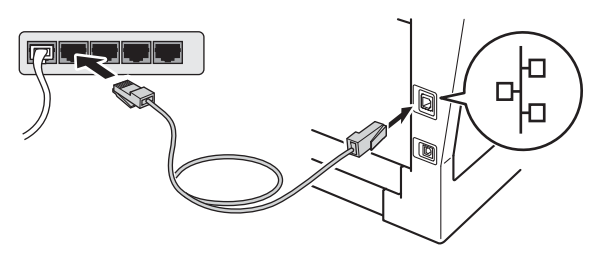

d Kontrollera att strömmen är påslagen till maskinen.

# <span id="page-14-2"></span>**12 Installera MFL-Pro Suite**

- **a** Sätt i den medföljande installationsskivan i cdläsaren.
- **b** Dubbelklicka på ikonen **Start Here OSX**. Välj din modell om du blir tillfrågad och följ sedan instruktionerna på skärmen.

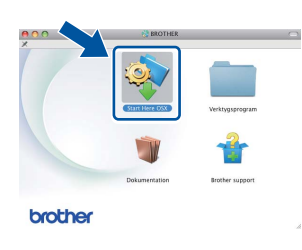

#### **Viktigt**

Stäng INTE några skärmar under installationen. Det kan ta några minuter innan installationen slutförts.

c Välj din maskin i listan och klicka sedan på **OK**.

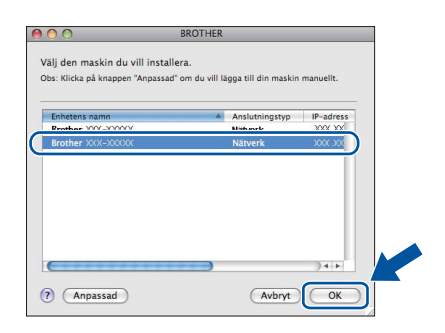

# **Windows Windows® Trådbundet nätverk** Trädbundet nätverk **Macintosh Macintosh**

#### **Obs**

Kontrollera nätverksinställningarna om maskinen inte hittas på nätverket. Se *[Innan du installerar](#page-14-1)* på [sidan 15](#page-14-1).

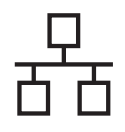

# **Trådbundet nätverk Macintosh**

# **Obs**

- Du kan ta reda på maskinens MAC-adress (Ethernet-adress) och IP-adress genom att skriva ut nätverkskonfigurationslistan. Se *[Skriva ut nätverkskonfigurationslistan](#page-16-0)* på [sidan 17.](#page-16-0)
- Klicka på **OK** om den här skärmen visas.

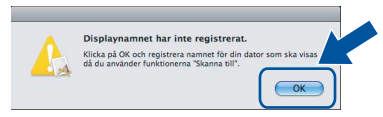

- 1) Skriv in ett namn för din Macintosh i **Displaynamn** (med högst 15 tecken).
- 2) Om du vill använda maskinens **SCAN** knapp för att skanna i nätverket måste du markera rutan **Registrera din dator med funktionen "Skanna till" på maskinen.**.
- 3) Klicka på **OK**. Gå till [d](#page-15-0).

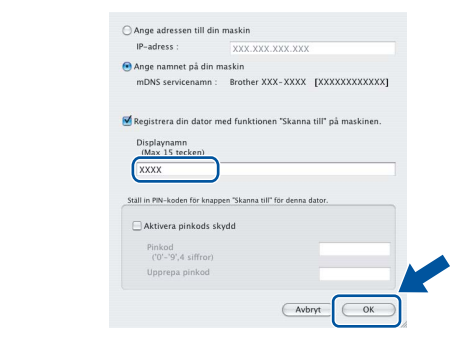

- Namnet du anger visas på maskinens LCDskärm när du trycker på (**SCAN**) och väljer ett skanningsalternativ. (För ytterligare information, se *Nätverksskanning (för nätverksanvändare)* i *Bruksanvisning för programanvändare*.)
- 

<span id="page-15-0"></span>d Klicka på **Nästa** när den här skärmen visas.

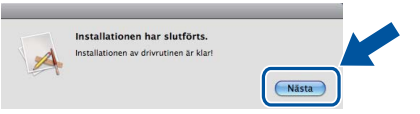

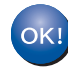

**Installationen av MFL-Pro Suite är klar. Gå till steg** 13 **[på sidan 16](#page-15-1).**

<span id="page-15-1"></span>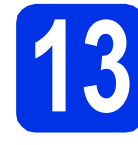

# **13 Ladda hem och installera Presto! PageManager**

När Presto! PageManager är installerat, läggs en OCR-funktion till i Brother ControlCenter2. Det är enkelt att skanna, dela och organisera foton och dokument med Presto! PageManager.

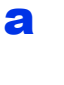

a På **Brother support**-skärmen, klicka på **Presto! PageManager** och följ sedan anvisningarna på skärmen.

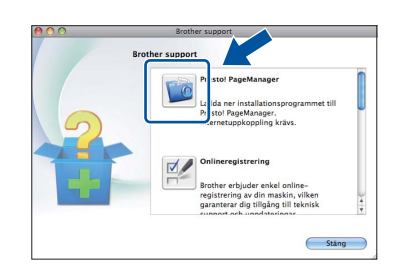

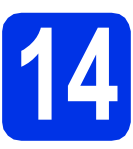

### **14 Installera MFL-Pro Suite på flera datorer (om så behövs)**

Om du vill använda maskinen med flera datorer i nätverket ska du installera MFL-Pro Suite på alla datorer. Gå till steg 12 [på sidan 15](#page-14-2).

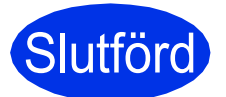

Slutförd **Installationen är klar.**

# **Webbaserad hantering (webbläsare)**

Brother skrivarservern är utrustad med en webbserver som ger dig möjlighet att övervaka dess status eller ändra vissa av dess konfigurationsinställningar, med hjälp av HTTP (Hyper Text Transfer Protocol).

# **Obs**

Vi rekommenderar Windows® Internet Explorer® 7.0/8.0 eller Firefox® 3.6 för Windows® och Safari 4.0/5.0 för Macintosh. Kontrollera även att JavaScript och cookies alltid är aktiverade oavsett vilken webbläsare du använder. För att använda en webbläsare måste du känna till skrivarserverns IP-adress. Skrivarserverns IP-adress finns i nätverkskonfigurationslistan.

a Öppna webbläsaren.

**b** Ange "http://maskinens IP-adress/" i webbläsaren (där "maskinens IP-adress" är Brother-maskinens IP-adress eller skrivarservernamn).

■ Till exempel: http://192.168.1.2/

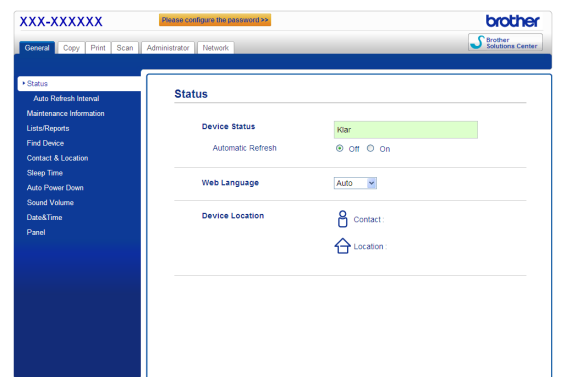

### **Obs**

Om du har konfigurerat ett inloggningslösenord (tillval) måste det anges när du blir ombedd att göra det, för att komma åt webbaserad hantering.

Mer information finns i *Webbaserad hantering* i *Bruksanvisning för nätverksanvändare*.

# <span id="page-16-0"></span>**Skriva ut nätverkskonfigurationslistan**

Du kan skriva ut nätverkskonfigurationslistan för att bekräfta de aktuella nätverksinställningarna.

- **a** Slå på maskinen och vänta tills maskinen är i beredskapsläge.
- b Tryck på **Menu**, **6**, **5**.
- c Tryck på **Start**.

Maskinen skriver ut de aktuella nätverksinställningarna.

d Tryck på **Stop/Exit**.

# **Återställ fabriksinställningarna för nätverk**

Följ stegen nedan om du vill återställa alla nätverksinställningar för den interna skrivar-/skannerservern till fabriksinställningarna.

- **a** Kontrollera att maskinen inte är i drift, dra sedan ut alla kablar från maskinen (utom nätkabeln).
- b Tryck på **Menu**, **5**, **0**.
- c Tryck på **1** för att välja Återställ.
- d Tryck på **1** för att välja Ja.

Maskinen startas om, anslut alla kablar igen när omstarten är slutförd.

# **Övrig information**

# **Brother CreativeCenter**

BROTHER<br>CREATIVECENTER

Bli inspirerad. Dubbelklicka på ikonen Brother CreativeCenter på skrivbordet om du använder Windows® för att komma till en KOSTNADSFRI webbplats med många uppslag och resurser för personligt bruk och yrkesbruk.

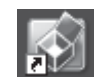

Mac-användare kan öppna Brother CreativeCenter på denna webbsida:

<http://www.brother.com/creativecenter/>

# **Tillbehör och förbrukningsartiklar**

# **Tillbehör**

Följande tillbehör finns som tillval till maskinen. Du kan utöka maskinens kapacitet genom att lägga till denna utrustning. Mer information om det extra nedre facket och kompatibla SO-DIMM-minnen finns på <http://solutions.brother.com/>.

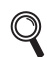

Information om installation av SO-DIMM-minnen finns i *Installera extraminne* i *Avancerad bruksanvisning*.

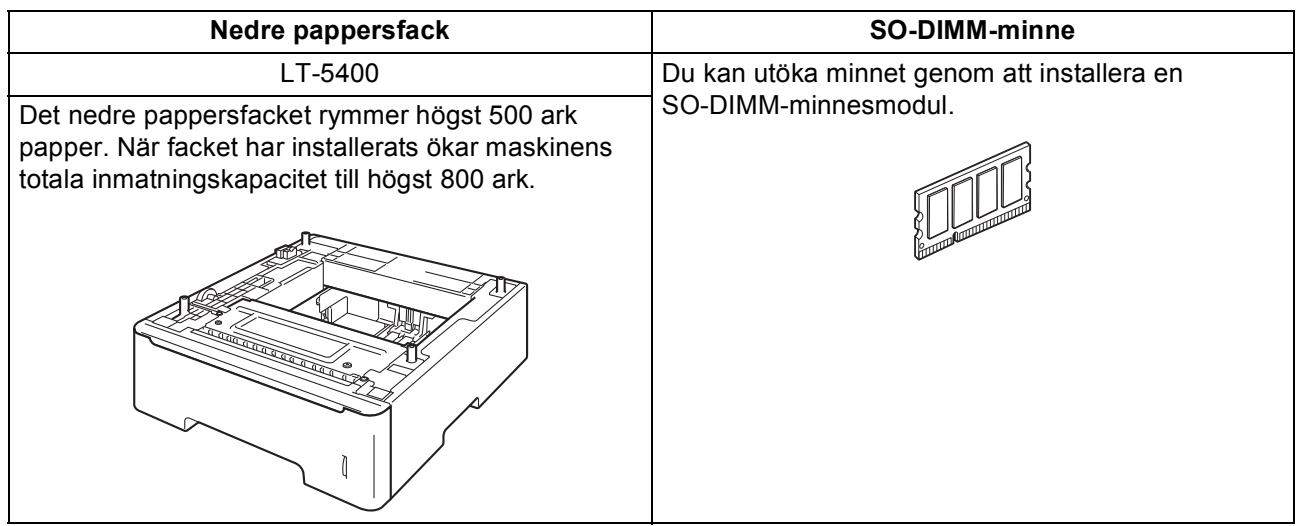

# **Förbrukningsartiklar**

När det är dags att byta förbrukningsartiklar, indikeras ett fel på LCD-skärmen på kontrollpanelen. Besök <http://www.brother.com/original/> eller kontakta din lokala Brother-återförsäljare om du behöver ytterligare information om förbrukningsmaterial till din maskin.

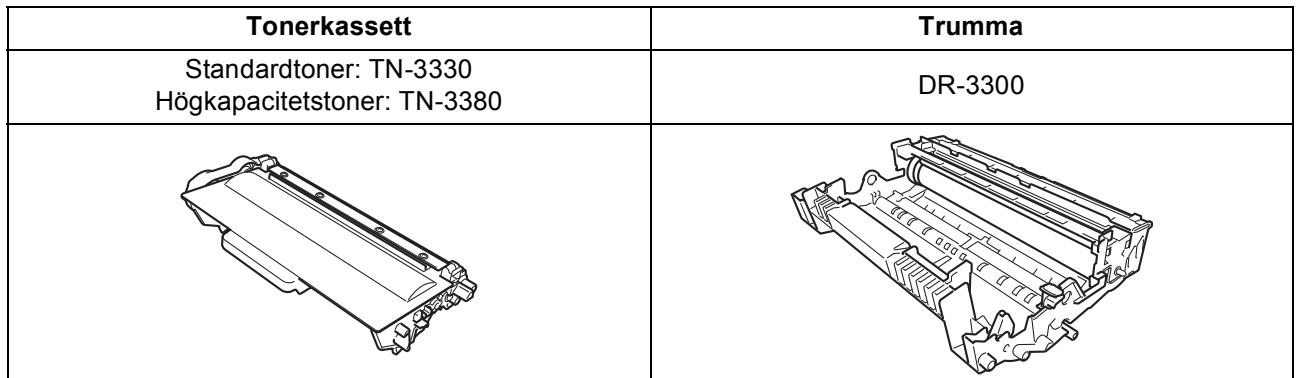

#### **Varumärken**

Brother-logotypen är ett registrerat varumärke som tillhör Brother Industries, Ltd.

Brother är ett registrerat varumärke som tillhör Brother Industries, Ltd.

Microsoft, Windows, Windows Server och Internet Explorer är antingen registrerade varumärken eller varumärken som tillhör Microsoft Corporation i USA och/eller andra länder.

Windows Vista är antingen ett registrerat varumärke eller ett varumärke som tillhör Microsoft Corporation i USA och/eller andra länder. Apple, Macintosh, Safari och Mac OS är varumärken som tillhör Apple Inc, registrerat i USA och andra länder.

Linux är ett registrerat varumärke som tillhör Linus Torvalds i USA och andra länder.

Nuance, Nuance-logotypen, PaperPort och ScanSoft är varumärken eller registrerade varumärken som tillhör Nuance Communications, Inc. eller dess dotterbolag i USA och/eller andra länder.

Alla företag vars programvarunamn nämns i denna bruksanvisning har ett programlicensavtal specifikt för sina upphovsrättsskyddade program.

#### **Alla övriga märken och produktnamn för företag som omnämns på Brother-produkter, i relaterade dokument eller i annat material är varumärken eller registrerade varumärken som tillhör respektive företag.**

#### **Sammanställningar och publikation**

Den här bruksanvisningen har under överinseende av Brother Industries, Ltd. sammanställts och publicerats med uppdaterade produktbeskrivningar och specifikationer.

Innehållet i den här bruksanvisningen och specifikationerna för den här produkten kan ändras utan föregående meddelande. Brother förbehåller sig rätten att utan förvarning göra ändringar i specifikationer och materialet häri, och ansvarar inte för eventuella skador (inklusive följdskador) som orsakas av förlitan på det presenterade materialet, inklusive men inte begränsat till, skrivfel eller andra misstag.

#### **Upphovsrätt och licens**

©2012 Brother Industries, Ltd. Med ensamrätt.

I denna produkt ingår programvara som utvecklats av följande leverantörer:

©1983-1998 PACIFIC SOFTWORKS, INC. MED ENSAMRÄTT.

©2008 Devicescape Software, Inc. Med ensamrätt.

I denna produkt finns programvaran "KASAGO TCP/IP" som har utvecklats av ZUKEN ELMIC, Inc.

# **brother.**